# Configuration du VPN SSL AnyConnect pour ISR4k avec authentification locale

## Table des matières

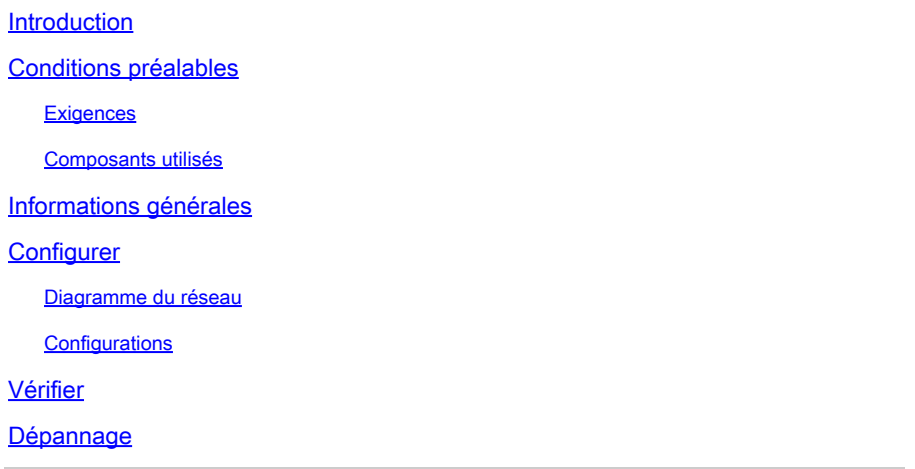

## Introduction

Ce document décrit un exemple de configuration d'une tête de réseau Cisco IOS® XE 4k ISR (Integrated Service Router) pour VPN AnyConnect Secure Sockets Layer (SSL) avec une base de données d'utilisateurs locaux.

## Conditions préalables

#### **Exigences**

Cisco vous recommande de prendre connaissance des rubriques suivantes :

- Cisco IOS XE (ISR 4K)
- Client de mobilité sécurisée AnyConnect
- Fonctionnement général de SSL
- Infrastructures à clé publique (PKI)

#### Composants utilisés

Les informations contenues dans ce document sont basées sur les versions de matériel et de logiciel suivantes :

- Routeur Cisco ISR4451-X/K9 avec version 17.9.2a
- Client AnyConnect Secure Mobility 4.10.04065

The information in this document was created from the devices in a specific lab environment. All of the devices used in this document started with a cleared (default) configuration. Si votre réseau

est en ligne, assurez-vous de bien comprendre l'incidence possible des commandes.

## Informations générales

La fonction VPN (Virtual Private Network) SSL prend en charge le logiciel Cisco IOS XE pour permettre aux utilisateurs d'accéder à distance aux réseaux d'entreprise depuis n'importe quel endroit sur Internet. L'accès à distance est fourni via une passerelle VPN SSL (SSL activé) compatible Secure Socket Layer. La passerelle VPN SSL permet aux utilisateurs distants d'établir un tunnel VPN sécurisé. Grâce au VPN SSL Cisco IOS XE, les utilisateurs finaux peuvent accéder en toute sécurité depuis leur domicile ou n'importe quel site Internet, tel que les points d'accès sans fil. Le VPN SSL de Cisco IOS XE permet également aux entreprises d'étendre l'accès au réseau d'entreprise à des partenaires et consultants offshore, pour la protection des données d'entreprise.

Cette fonctionnalité est prise en charge sur les plates-formes indiquées :

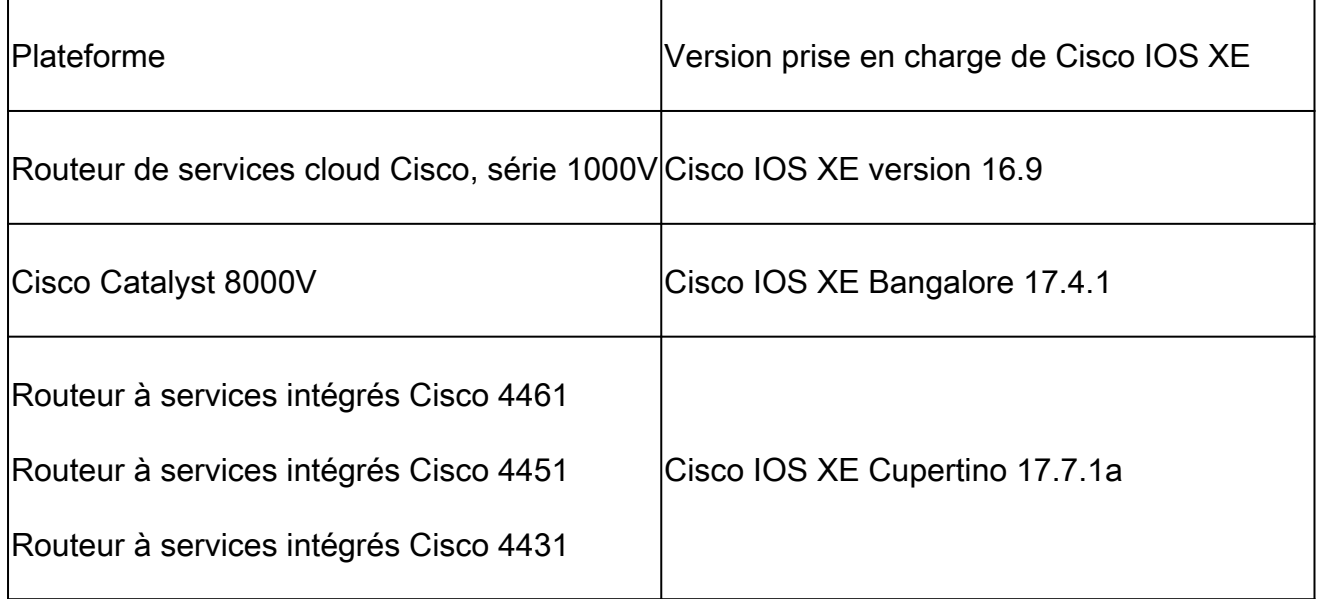

## **Configurer**

Diagramme du réseau

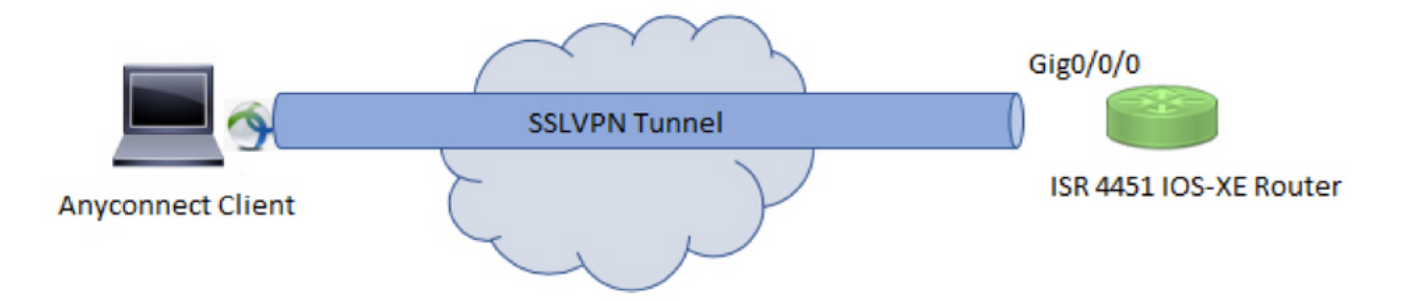

#### **Configurations**

1. Activez AAA (Authentication, Authorization, and Accounting), configurez l'authentification, les listes d'autorisation et ajoutez un nom d'utilisateur à la base de données locale.

```
aaa new-model
!
aaa authentication login default local
aaa authorization exec default local 
aaa authorization network default local
!
username test password cisco123
```
2. Créez un point de confiance pour installer le certificat d'identité, s'il n'est pas déjà présent pour l'authentification locale. Vous pouvez vous référer à [Inscription de certificat pour une PKI](https://www.cisco.com/c/en/us/td/docs/ios/ios_xe/sec_secure_connectivity/configuration/guide/2_xe/sec_secure_connectivity_xe_book/sec_cert_enroll_pki_xe.html#wp1049943) pour plus de détails sur la création de certificat.

```
crypto pki trustpoint SSL
  enrollment mode ra
  enrollment url http://x.x.x.x:80/certsrv/mscep/mscep.dll
  subject-name cn=sslvpn.cisco.com
  revocation-check crl
  rsakeypair SSL-Keys
```
3. Configurez une proposition SSL.

```
crypto ssl proposal SSL_Proposal 
  protection rsa-3des-ede-sha1 rsa-aes128-sha1
```
4. Configurez une stratégie SSL et appelez la proposition SSL et le point de confiance PKI.

```
crypto ssl policy SSL_Policy
  ssl proposal SSL_Proposal
  pki trustpoint SSL sign
  ip address local y.y.y.y port 443
  no shut
```
y.y.y.y est l'adresse IP de GigabitEthernet0/0/0.

5. (Facultatif) Configurez une liste d'accès standard à utiliser pour le split-tunnel. Cette liste d'accès comprend les réseaux de destination accessibles via le tunnel VPN. Par défaut, tout le trafic passe par le tunnel VPN (Full Tunnel) si le tunnel partagé n'est pas configuré.

ip access-list standard split\_tunnel\_acl 10 permit 192.168.10.0 0.0.0.255

6. Créez un pool d'adresses IPv4.

ip local pool SSLVPN\_POOL 192.168.20.1 192.168.20.10

Le pool d'adresses IP créé attribue une adresse IPv4 au client AnyConnect lors d'une connexion AnyConnect réussie.

7. Téléchargez l'image de tête de réseau AnyConnect (webdeploy) sous le répertoire webvpn de bootflash et téléchargez le profil client vers le bootflash du routeur.

mkdir bootflash:webvpn

Package Anyconnect :

copy tftp: bootflash:webvpn:

Pour le profil client :

copy tftp: bootflash:

Définissez l'image AnyConnect et le profil client comme indiqué :

```
crypto vpn anyconnect bootflash:/webvpn/anyconnect-win-4.10.04065-webdeploy-k9.pkg sequence 1
!
crypto vpn anyconnect profile sslvpn_client_profile bootflash:/sslvpn_client_profile.xml
```
8. Configurez une stratégie d'autorisation.

```
crypto ssl authorization policy SSL_Author_Policy 
  rekey time 1110
  client profile sslvpn_client_profile
 mtu 1000
  keepalive 500
 dpd-interval client 1000
 netmask 255.255.255.0
 pool SSLVPN_POOL
 dns 8.8.8.8
 banner This is SSL VPN tunnel.
  route set access-list split_tunnel_acl
```
Le pool d'adresses IP, le DNS, la liste de tunnels partagés, etc. sont spécifiés dans la stratégie d'autorisation.

9. Configurez un modèle virtuel à partir duquel les interfaces d'accès virtuel sont clonées.

```
interface Virtual-Template1 type vpn 
  ip unnumbered GigabitEthernet0/0/0
  ip mtu 1400
  ip tcp adjust-mss 1300
```
La commande unnumbered obtient l'adresse IP de l'interface configurée (GigabitEthernet0/0/0) et le routage IPv4 est activé sur cette interface.

10. Configurez un profil SSL et faites correspondre la stratégie SSL créée sous celui-ci avec les paramètres d'authentification et d'autorisation et le modèle virtuel.

```
crypto ssl profile SSL_Profile 
 match policy SSL_Policy
 aaa authentication user-pass list default 
  aaa authorization group user-pass list default SSL_Author_Policy 
  authentication remote user-pass 
 virtual-template 1
```
Créez un profil AnyConnect à l'aide de l'Éditeur de profil AnyConnect. Un extrait du profil XML est fourni à titre de référence.

```
!
!
<ClientInitialization>
<UseStartBeforeLogon UserControllable="true">false</UseStartBeforeLogon>
<AutomaticCertSelection UserControllable="true">true</AutomaticCertSelection>
<ShowPreConnectMessage>false</ShowPreConnectMessage>
<CertificateStore>All</CertificateStore>
<CertificateStoreMac>All</CertificateStoreMac>
<CertificateStoreOverride>false</CertificateStoreOverride>
<ProxySettings>Native</ProxySettings>
<AllowLocalProxyConnections>false</AllowLocalProxyConnections>
<AuthenticationTimeout>30</AuthenticationTimeout>
<AutoConnectOnStart UserControllable="true">false</AutoConnectOnStart>
<MinimizeOnConnect UserControllable="true">true</MinimizeOnConnect>
<LocalLanAccess UserControllable="true">false</LocalLanAccess>
<DisableCaptivePortalDetection UserControllable="false">false</DisableCaptivePortalDetection>
<ClearSmartcardPin UserControllable="true">true</ClearSmartcardPin>
<IPProtocolSupport>IPv4,IPv6</IPProtocolSupport>
<AutoReconnect UserControllable="false">true
<AutoReconnectBehavior UserControllable="false">ReconnectAfterResume</AutoReconnectBehavior>
</AutoReconnect>
<SuspendOnConnectedStandby>false</SuspendOnConnectedStandby>
<AutoUpdate UserControllable="false">true</AutoUpdate>
<RSASecurIDIntegration UserControllable="false">Automatic</RSASecurIDIntegration>
<WindowsLogonEnforcement>SingleLocalLogon</WindowsLogonEnforcement>
<LinuxLogonEnforcement>SingleLocalLogon</LinuxLogonEnforcement>
<WindowsVPNEstablishment>AllowRemoteUsers</WindowsVPNEstablishment>
<LinuxVPNEstablishment>LocalUsersOnly</LinuxVPNEstablishment>
<AutomaticVPNPolicy>false</AutomaticVPNPolicy>
<PPPExclusion UserControllable="false">Automatic
<PPPExclusionServerIP UserControllable="false"></PPPExclusionServerIP>
</PPPExclusion>
<EnableScripting UserControllable="false">false</EnableScripting>
<EnableAutomaticServerSelection UserControllable="true">false
<AutoServerSelectionImprovement>20</AutoServerSelectionImprovement>
<AutoServerSelectionSuspendTime>4</AutoServerSelectionSuspendTime>
</EnableAutomaticServerSelection>
<RetainVpnOnLogoff>false
</RetainVpnOnLogoff>
<CaptivePortalRemediationBrowserFailover>false</CaptivePortalRemediationBrowserFailover>
<AllowManualHostInput>true</AllowManualHostInput>
</ClientInitialization>
<ServerList>
<HostEntry>
<HostName>SSLVPN</HostName>
<HostAddress>sslvpn.cisco.com</HostAddress>
</HostEntry>
</ServerList>
!
```
## Vérifier

Utilisez cette section pour confirmer que votre configuration fonctionne correctement.

#### <#root>

**1. Check the ssl connection parameters for your anyconnect connection**

**sslvpn# show crypto ssl session user test**

Interface : Virtual-Access1 Session Type : Full Tunnel Client User-Agent : AnyConnect Windows 4.10.04065

Username : test Num Connection : 1 Public IP : 10.106.52.195 Profile : SSL\_Profile Policy : SSL\_Policy Created : \*05:11:06.166 UTC Wed Feb 22 2023<br>Netmask : 255.255.255.0 Last-Used : 00:03:58<br>Tunnel IP : 192.168.20.10 Rx IP Packets : 174 Tx IP Packets : 142

**2. Verify the SSL session status**

**sslvpn# show crypto ssl session**

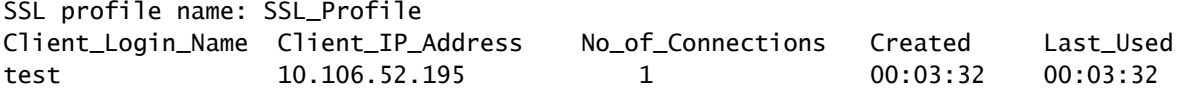

**3. Verify the tunnel statistics for the active connection**

**sslvpn# show crypto ssl stats tunnel**

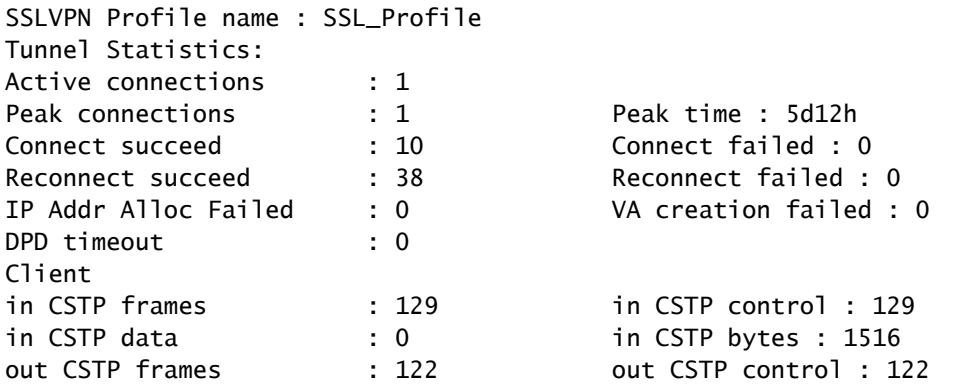

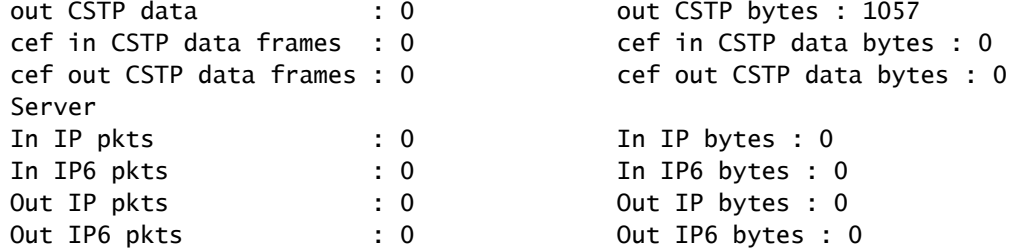

**4. Check the actual configuration applied for the Virtual-Acces interface associated with client**

**sslvpn# show derived-config interface virtual-access 1**

Building configuration...

```
Derived configuration : 171 bytes
!
interface Virtual-Access1
description ***Internally created by SSLVPN context profile1***
ip unnumbered GigabitEthernet0/0/0
ip mtu 1400
ip tcp adjust-mss 1300
```
### Dépannage

Cette section fournit les informations que vous pouvez utiliser afin de dépanner votre configuration.

1. Débogages SSL à collecter depuis la tête de réseau :

debug crypto ssl condition client username <username> debug crypto ssl aaa debug crypto ssl aggr-auth message debug crypto ssl aggr-auth packets debug crypto ssl tunnel errors debug crypto ssl tunnel events debug crypto ssl tunnel packets debug crypto ssl package

2. Quelques commandes supplémentaires pour résoudre les problèmes de connexion SSL :

# show crypto ssl authorization policy # show crypto ssl diagnose error # show crypto ssl policy # show crypto ssl profile # show crypto ssl proposal

# show crypto ssl session profile <profile\_name> # show crypto ssl session user <username> detail # show crypto ssl session user <username> platform detail

3. [DART](https://community.cisco.com/t5/security-knowledge-base/how-to-collect-the-dart-bundle-for-anyconnect/ta-p/3156025) du client AnyConnect.

#### À propos de cette traduction

Cisco a traduit ce document en traduction automatisée vérifiée par une personne dans le cadre d'un service mondial permettant à nos utilisateurs d'obtenir le contenu d'assistance dans leur propre langue.

Il convient cependant de noter que même la meilleure traduction automatisée ne sera pas aussi précise que celle fournie par un traducteur professionnel.